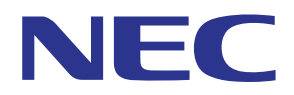

MultiPresenter 애플리케이션 (Windows/macOS)

# 사용 설명서

호환 버전 : 1.2.0

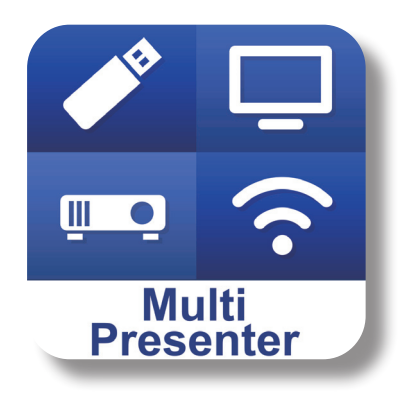

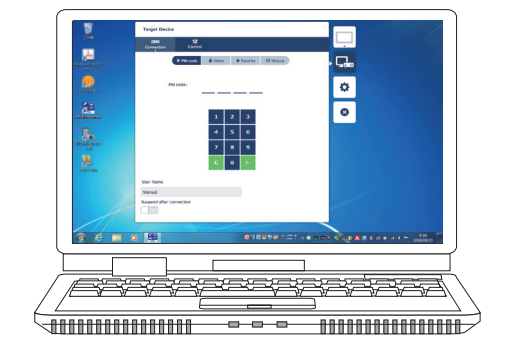

## 목차

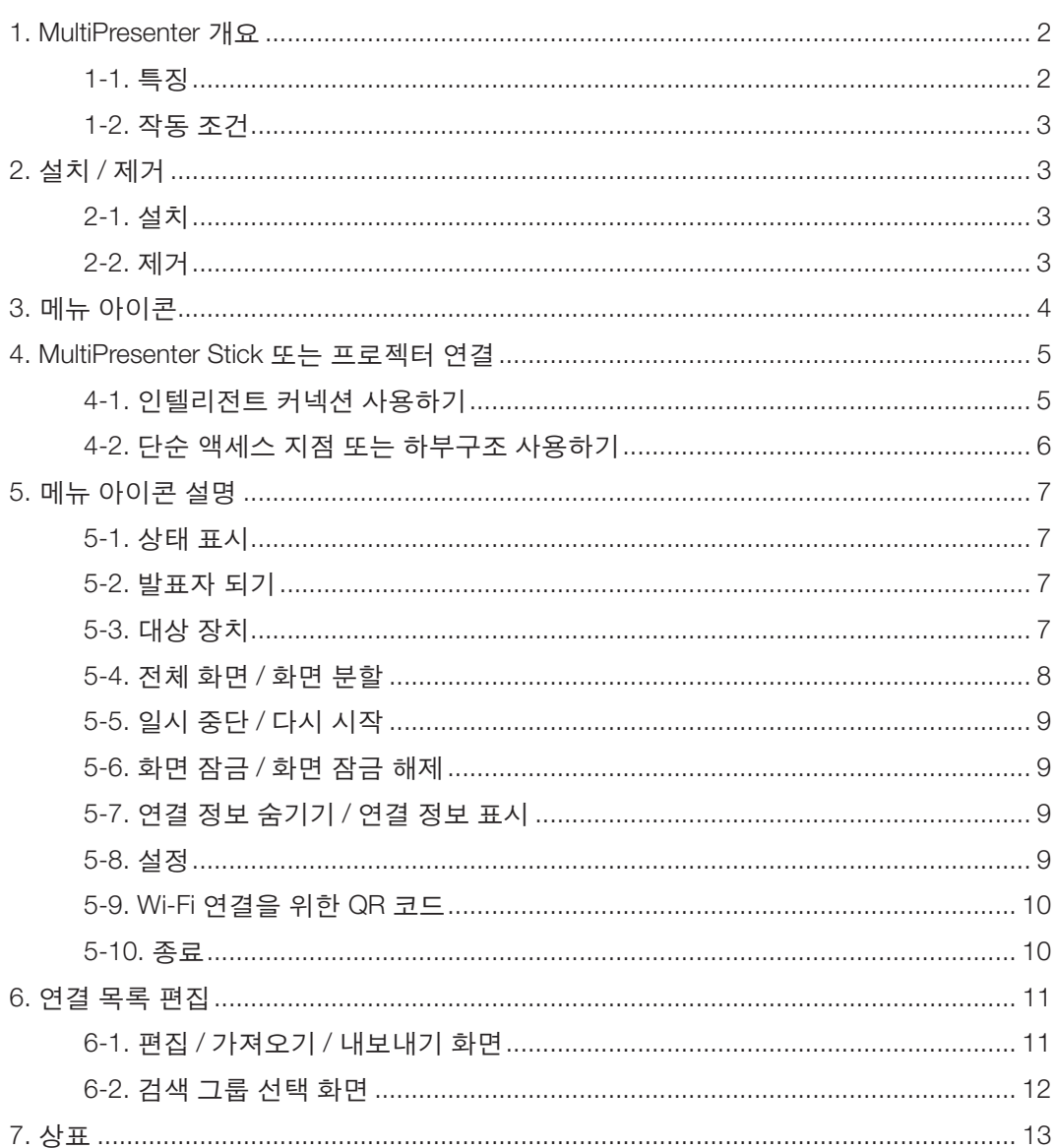

## <span id="page-1-0"></span>**1. MultiPresenter** 개요

### **1-1.** 특징

#### ● 영상 및 사운드 전송

MultiPresenter ( 이후 "앱" 이라 칭함 ) 는 무선 LAN 을 통해 컴퓨터 오디오 및 비디오 데이터 ( 오디오는 Windows 에 서만 전송 가능 ) 를 전송하여 이를 무선 LAN 에 연결된 당사의 MultiPresenter Stick (DS1-MP10RX 시리즈 ) 를 사용하 여 디스플레이나 프로젝터로 보여줄 수 있습니다 .

또한 , 앱을 지원하는 프로젝터를 사용하면 , MultiPresenter Stick 을 사용하지 않고 , 컴퓨터 오디오 및 비디오 데이터 ( 오디오는 Windows 에서만 전송 가능 ) 를 유무선 LAN 을 통해 전송할 수 있습니다 .

이 문서 일부에서는 MultiPresenter Stick 과 프로젝터를 합해서 "수신 장치" 라고 총칭합니다 .

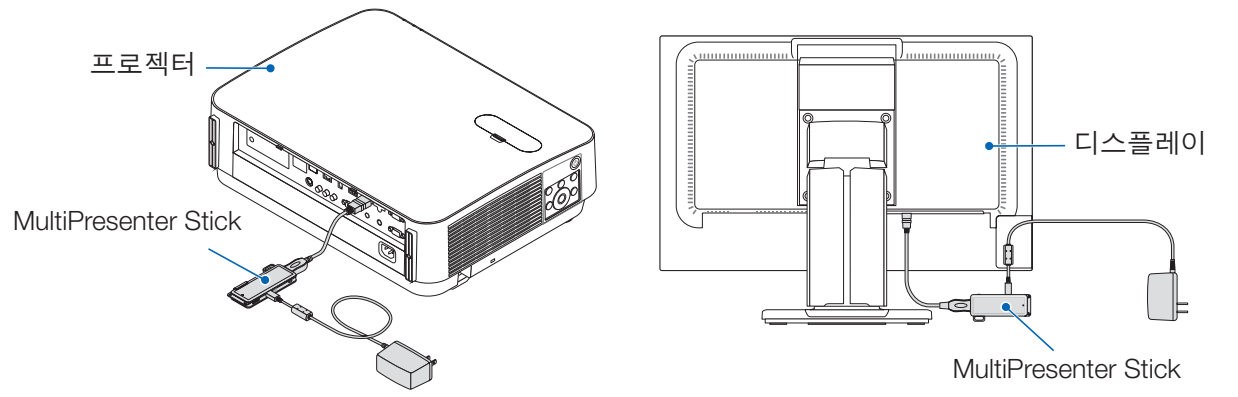

#### ● 멀티 스크린 디스플레이

이 앱을 다수의 컴퓨터에서 실행하면 , 각 컴퓨터에서 단일 수신 장치로 전송된 영상은 멀티 스크린 디스플레이에 표 시할 수 있습니다 . 최대 16 개의 스크린 (4 열 × 4 행 ) 을 동시에 표시할 수 있습니다 . 이 경우 , 수신 장치는 "멀티 스 크린 디스플레이" 와 호환되어야 합니다 .

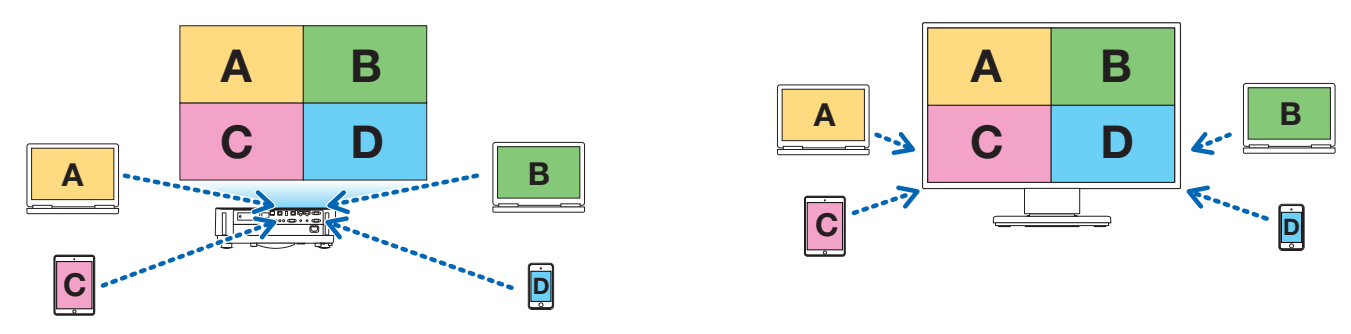

### ● 다수의 수신 장치 동시 표시

영상을 앱에서 다수의 수신 장치 ( 최대 5 대 ) 로 전송하여 각 수신 장치에 표시할 수 있습니다 .

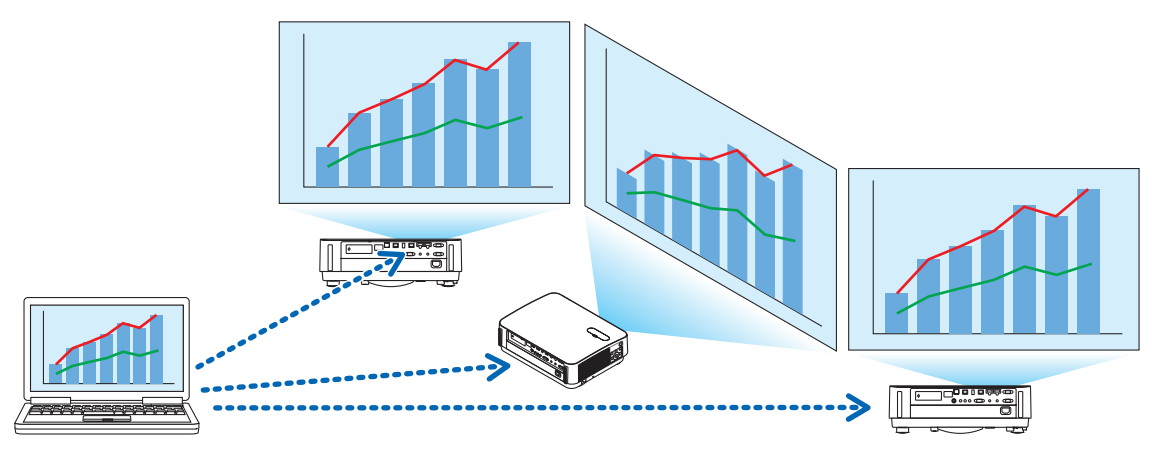

#### <span id="page-2-0"></span>● 인텔리전트 커넥션

PIN 코드 (4 자리 숫자 ) 를 입력하면 최소한의 조작으로 장치가 무선 LAN 에 연결되도록 해주는 "인텔리전트 커넥션" 을 지원합니다 . 장치를 인텔리전트 커넥션로 연결할 때 , MultiPresenter Stick 또는 프로젝터 \* 의 무선 LAN 프로필을 "인텔리전트 커 넥션" 로 설정합니다 . \*: "인텔리전트 커넥션" 지원 모델에 한합니다 .

#### ● 프로젝터 제어 기능

프로젝터에 연결된 경우 , 프로젝터의 전원을 끄고 , 소스 단자를 전환하고 , 영상을 제어하고 , 볼륨을 조절하고 , 통 신 연결을 해제하고 , 앱의 대상 장치 창에서 다른 제어를 실행할 수 있습니다 .

#### ● 11 개 언어로 제공

메뉴와 안내 메시지는 다음과 같이 11 개 언어로 표시할 수 있습니다 .

영어 , 일본어 , 중국어 ( 간체 ), 프랑스어 , 독일어 , 이탈리아어 , 스페인어 , 포르투갈어 , 스웨덴어 , 러시아어 , 한국어 참고 : 설치 프로그램은 영어로만 표시됩니다 .

#### ● 지원되는 다수의 **OS**

Windows 및 macOS 용 앱 외에도 , Android 및 iOS 용 앱도 사용할 수 있습니다 . Google Play 에서 Android 용 앱과 App Store 에서 iOS 용 앱을 다운로드합니다 .

#### **1-2.** 작동 조건

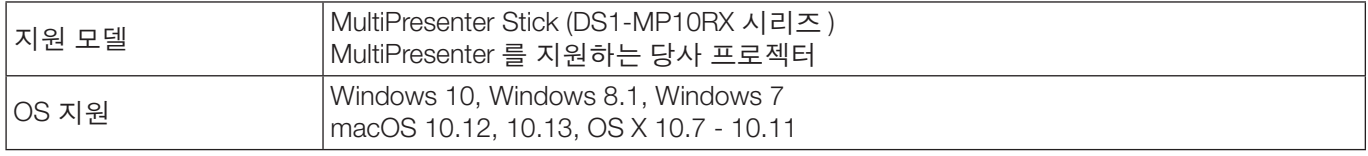

자세한 내용은 MultiPresenter 홈페이지를 방문하시기 바랍니다 .

### **2.** 설치 **/** 제거

MultiPresenter 홈페이지에서 이 앱용 설치 파일을 다운로드하십시오 . 또는 MultiPresenter Stick WEB 서버에서도 다 운로드하실 수 있습니다 .

#### **2-1.** 설치

#### **2-1-1. Windows** 의 경우

① "MultiPresenter\_Win\_Installer\_xxx.exe" 를 컴퓨터에 다운로드합니다 .

 $(2)$  "MultiPresenter Win Installer xxx.exe" 를 더블 클릭합니다.

그 후 , 화면에 표시되는 작동 지침을 따르십시오 .

설치가 완료되면 , 바탕화면에 MultiPresenter 바로가기 아이콘이 나타납니다 .

#### **2-1-2. macOS** 의 경우

- ① "MultiPresenter\_Mac\_xxx.zip" 를 컴퓨터에 다운로드합니다 .
- $(2)$  "MultiPresenter Mac\_xxx.zip" 을 압축 해제합니다.
- ③ "MultiPresenter.dmg" 를 더블 클릭합니다 .
- ④ 확장된 창에서 "MultiPresenter" 를 끌어 "Applications" 폴더에 넣어 주십시오 .

#### **2-2.** 제거

#### **2-2-1. Windows** 의 경우

① Windows 의 "제어판" 을 표시합니다 .

- ② "프로그램 및 기능" 또는 "프로그램" 을 클릭합니다 .
- ③ "MultiPresenter" 를 선택한 뒤 "제거" 를 클릭합니다 .

#### **2-2-2. macOS** 의 경우

① Application 폴더에서 "MultiPresenter" 를 선택한 뒤 "휴지통" 에 넣으십시오 .

## <span id="page-3-0"></span>**3.** 메뉴 아이콘

수신 장치 연결 상태에 따라 앱의 메뉴 아이콘이 다음과 같이 변경됩니다 .

상태 표시 아이콘 아래에 있는 아이콘들은 기능 아이콘이라고 합니다 . 기능 아이콘은 상태 표시 아이콘을 클릭할 때 마다 숨김 / 표시됩니다 . 설정 창은 대상 장치 아이콘 또는 설정 아이콘을 클릭하여 표시 / 숨기기를 할 수 있습니다 .

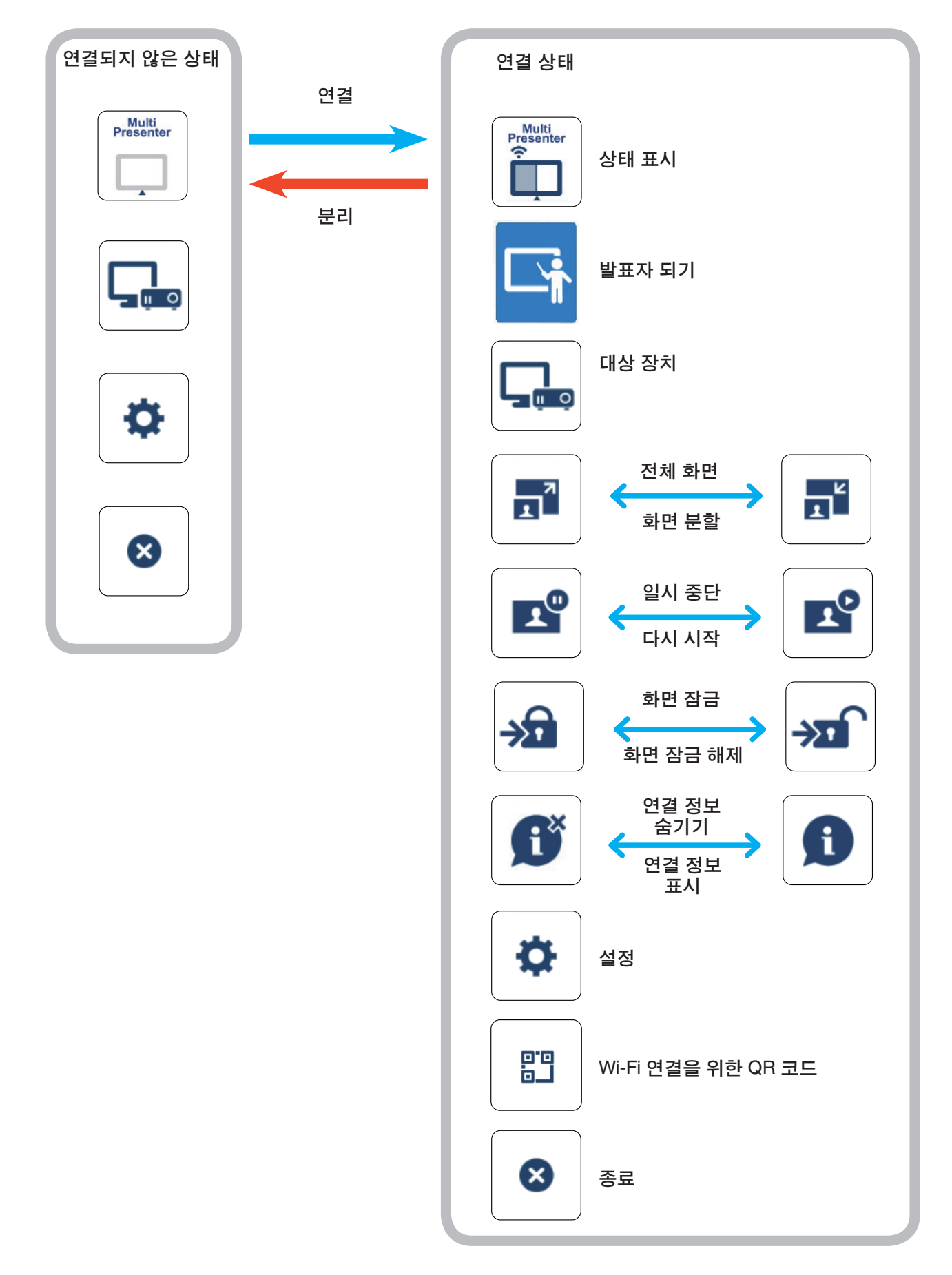

#### <span id="page-4-0"></span>참조

앱의 [ 설정 ] 에서 [ 그림 ] 탭에 있는 [MultiPresenter 를 항상 위에 표시 ] 가 [ 설정 ] 으로 설정 된 경우 앱이 비활성 상태라도 ( 다른 앱이 활성화되어 있음 ) 앱은 항상 위에 표시됩니다 . ( → 10 페이지 )

[MultiPresenter 를 항상 위에 표시 ] 가 [ 해제 ] 로 설정되어 있는 경우 앱이 비활성 상태라도 ( 다른 앱이 활성화되어 있음 ) 앱이 최소화되어 숨겨집니다 ( 초기 값은 해제 ). 앱을 다시 사용하려면 OS 의 절차에 따라 원래 크기로 되돌리십시오 .

그러나 Windows 용 앱에서는 앱이 비활성 상태일 때 화면 오른쪽에 최소화 아이콘이 표시 됩니다 . 앱을 다시 사용하려면 화면 오른쪽의 최소화 아이콘을 클릭하십시오 .

Windows 에서 최소화 아이콘이 위에 표시되므로 전체 화면 모드에서 다른 앱이 표시되는 경우에도 클릭할 수 있습니다 .

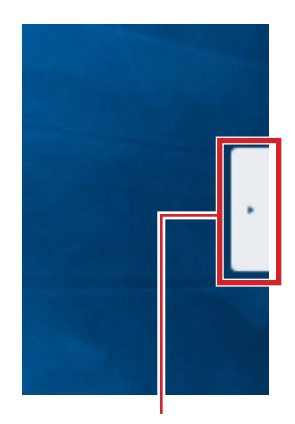

최소화 아이콘

#### 주의

- 앱과 수신 장치가 1 대 1 로 연결되어 있는 경우 , "발표자 되기" , "전체 화면 / 화면 분할" 을 선택할 수 없습니다 .
- 다른 MultiPresenter 사용자가 MultiPresenter Stick 및 Multipresenter 지원 프로젝터의 웹 서버 설정에서 "화면 잠 금" 을 선택하거나 MultiPresenter 모드를 [ 관리됨 ] 으로 설정하는 경우 , "발표자 되기" , "전체 화면 / 화면 분할" , "화면 잠금 / 화면 잠금 해제" 및 "연결 정보 숨기기 / 연결 정보 표시" 를 선택할 수 없습니다 .
- "멀티 스크린 디스플레이" 를 지원하지 않는 수신 장치에 연결되었거나 , 다수의 수신 장치에 연결된 경우 , "발 표자 되기" , "전체 화면 / 화면 분할" , "일시 중단 / 다시 시작" 및 "연결 정보 숨기기 / 연결 정보 표시" 는 표시 되지 않습니다 .

## **4. MultiPresenter Stick** 또는 프로젝터 연결

### **4-1.** 인텔리전트 커넥션 사용하기

#### **4-1-1. MultiPresenter Stick** 과 연결하기

- ① MultiPresenter Stick 을 디스플레이 또는 프로젝터에 연결한 뒤 , 전원을 켜면 시작 화면이 표시됩니다 . 단계별 지침을 보시려면 MultiPresenter Stick 의 빠른 설정 가이드를 참조하십시오 .
- ② 앱을 실행합니다 .
- 대상 장치 창이 나타납니다 .
- ③ 시작 화면에 표시된 PIN 코드를 대상 장치 창에 입력하십시오 .
	- MultiPresenter Stick 과의 연결이 완료되면 , 컴퓨터 화면이 연결된 디스플레이 또는 프로젝터에 전송 , 표시됩니다 .

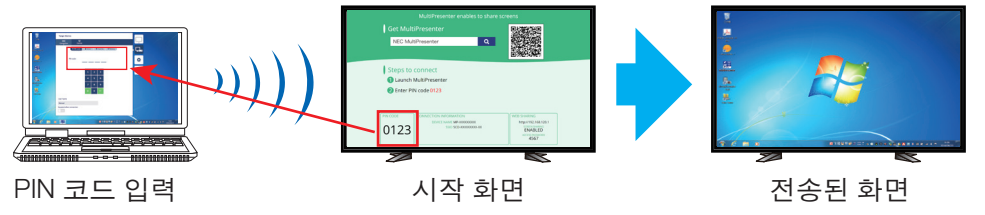

### <span id="page-5-0"></span>**4-1-2.** 프로젝터에 연결하기

- ① 무선 LAN 장치를 프로젝터에 연결한 뒤 , 전원을 켭니다 .
- ② 프로젝터의 화면 상 메뉴 또는 HTTP 서버에서 네트워크 설정을 표시한 뒤 , 무선 LAN 프로필을 "인텔리전트 커넥 션" 로 변경하십시오 .
- ③ 프로젝터의 입력 단자를 "LAN" 으로 전환합니다 . 투사된 화면에 PIN 코드가 표시됩니다 . PIN 코드는 화면 상 메뉴의 [ 정보 ] 창에도 표시됩니다 .
- ④ 앱을 실행합니다 . 대상 장치 창이 나타납니다 .
- ⑤ 투사된 화면에 표시된 PIN 코드를 대상 장치 창에 입력하십시오 . 프로젝터와의 연결이 완료되면 , 컴퓨터 화면이 연결된 프로젝터에 전송 , 표시됩니다 .

### **4-2.** 단순 액세스 지점 또는 하부구조 사용하기

#### **4-2-1. MultiPresenter Stick** 과 연결하기

- ① MultiPresenter Stick 을 디스플레이 또는 프로젝터에 연결한 뒤 , 전원을 켜면 시작 화면이 표시됩니다 . 단계별 지침을 보시려면 MultiPresenter Stick 의 빠른 설정 가이드를 참조하십시오 .
- ② MultiPresenter Stick 의 설정 메뉴를 표시한 뒤 , 무선 LAN 의 프로필을 변경하십시오 . 단계별 지침을 보시려면 MultiPresenter Stick 의 중요 정보를 참조하십시오 .
- ③ 시작 화면에 표시되는 "연결 지침" 을 따라 컴퓨터를 MultiPresenter Stick 에 연결하십시오 .
- ④ 앱을 실행합니다 .
	- 대상 장치 창이 나타납니다 .
- ⑤ 목록에서 수신 장치를 할당하려면 [ 선택 ] 을 선택하십시오 . MultiPresenter Stick 과의 연결이 완료되면 , 컴퓨터 화면이 연결된 디스플레이 또는 프로젝터에 전송 , 표시됩니다 .

### **4-2-2.** 프로젝터에 연결하기

- ① 무선 LAN 장치 또는 LAN 케이블을 프로젝터에 연결한 뒤 , 전원을 켭니다 .
- ② HTTP 서버 또는 프로젝터의 화면 상 메뉴에서 네트워크 설정 화면을 표시한 뒤 , 유선 또는 무선 LAN 의 프로필을 변경하십시오 .
- 절차에 대해서는 프로젝터의 사용 설명서를 참조하십시오 .
- ③ 프로젝터의 화면 상 메뉴에서 [ 정보 ] 화면에 표시된 네트워크 설정을 따라 컴퓨터를 프로젝터에 연결하십시오 .
- $(4)$  앱을 실행합니다.
- 대상 장치 창이 나타납니다 .
- ⑤ 목록에서 수신 장치를 할당하려면 [ 선택 ] 을 선택하십시오 . 프로젝터와의 연결이 완료되면 , 컴퓨터 화면이 연결된 프로젝터에 전송 , 표시됩니다 .

## <span id="page-6-0"></span>**5.** 메뉴 아이콘 설명

#### **5-1.** 상태 표시

앱의 상태를 나타냅니다 .

그 아래에 있는 기능 아이콘을 표시 / 숨기기를 하려면 상태 표시 아이콘을 클릭하십시오 .

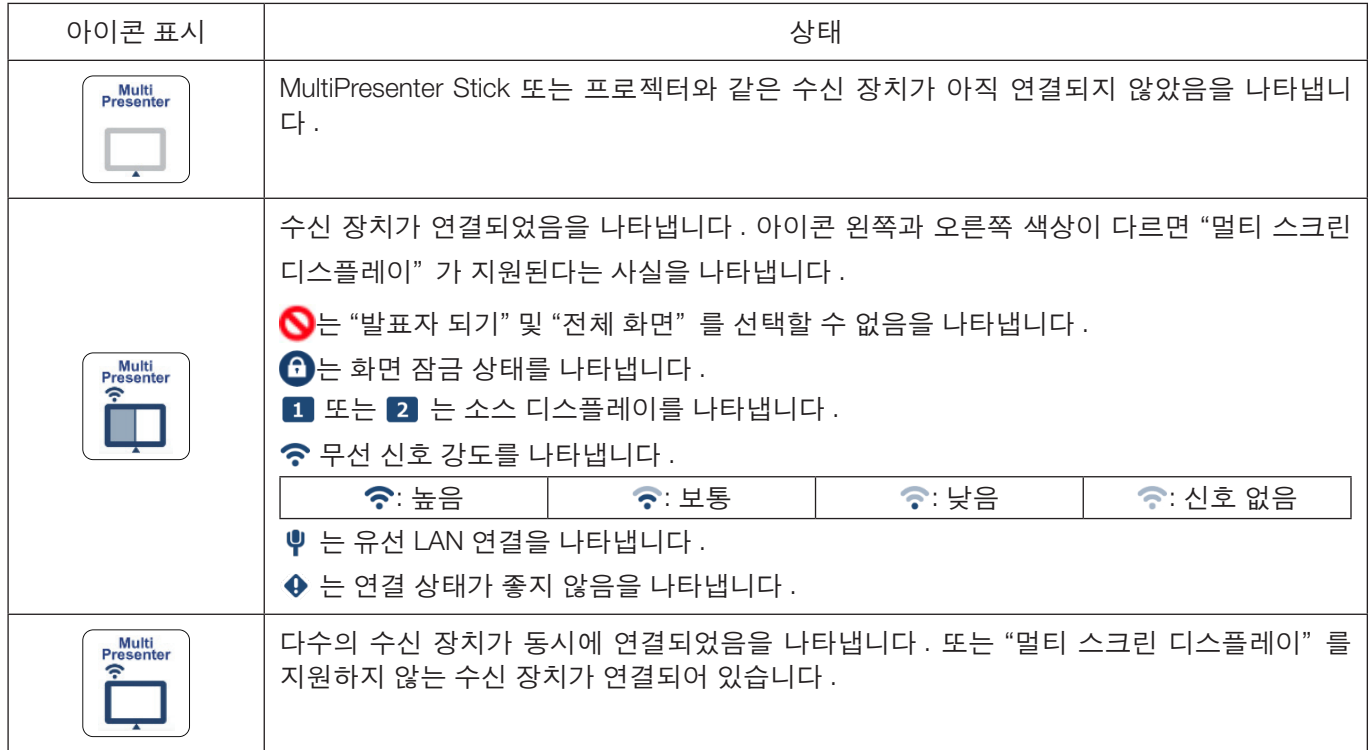

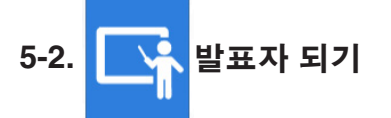

여러 MultiPresenter 에서 하나의 수신 장치로 그림을 전송하면 전송하는 그림이 전체 화면으로 표시됩니다 .

#### 주의

"발표자 되기" 는 다음과 같은 경우에 선택할 수 없습니다 .

- 연결된 수신 장치가 "Multi-Screen Display" 를 지원하지 않는 경우 .
- 다른 사용자의 MultiPresenter 에 대해 "화면 잠금" 이 선택된 경우 .
- 앱이 하나 이상의 수신 장치에 연결된 경우 .
- MultiPresenter 가 MultiPresenter Stick 및 Multipresenter 지원 프로젝트의 웹 서버에 있는 "설정"에서 [관리됨] 모드로 설정된 경우 .

## **5-3.** 대상 장치

이 창은 앱을 MultiPresenter Stick 또는 프로젝터에 연결하는 데 사용됩니다 . 여기에는 "연결" 및 "제어" 탭이 있습니다 . 프로젝터가 연결되면 제어 탭 아래에 있는 다양한 버튼이 활성화됩니다 . MultiPresenter Stick 이 연결되면 , "업데이  $E \subseteq \bigcap$  ", "분리" 및 "서버 찾아보기" 버튼만 활성화됩니다.

#### **[** 연결 **]** 탭

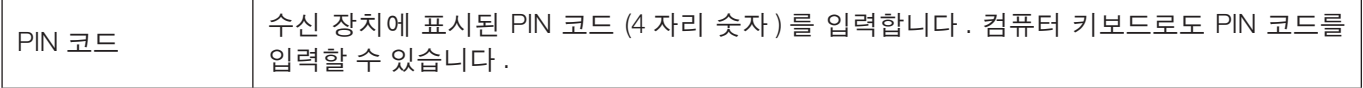

<span id="page-7-0"></span>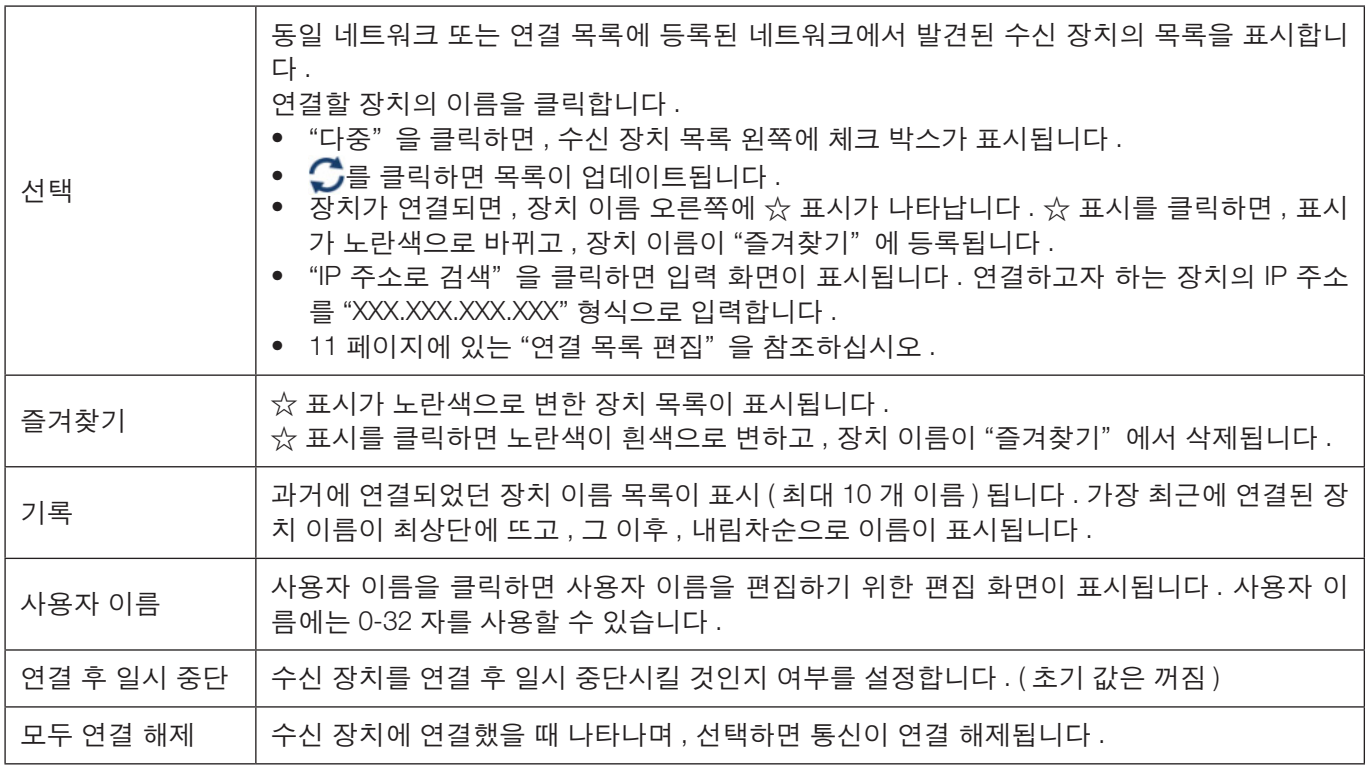

#### **[** 제어 **]** 탭

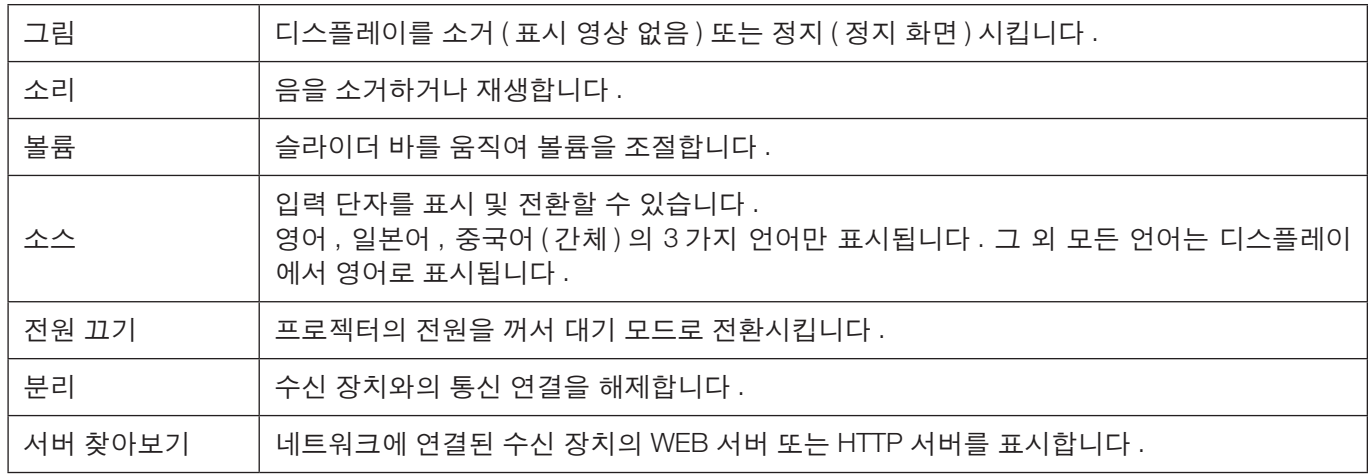

## 5-4. <mark>...</mark> 전체 화면 /  $\frac{1}{11}$  화면 분할

다수의 MultiPresenter 에서 단일 수신 장치로 영상을 전송할 때 , 전송한 영상을 전체 화면 또는 화면 분할로 표시할 것인지 여부를 선택합니다 .

#### 주의

다음의 경우에는 "전체 화면 / 화면 분할" 을 선택할 수 없습니다 .

- 연결된 수신 장치가 "멀티 스크린 디스플레이" 를 지원하지 않는 경우 .
- 다른 사용자의 MultiPresenter 가 "화면 잠금" 으로 선택된 경우 .
- 앱이 하나 또는 다수의 수신 장치에 연결된 경우 .
- MultiPresenter 가 MultiPresenter Stick 및 Multipresenter 지원 프로젝트의 웹 서버에 있는 "설정" 에서 [관리됨] 모드로 설정된 경우 .

## <span id="page-8-0"></span>5-5. ■ 일시 중단 / ■ P 다시 시작

일시적으로 정지 ( 일시 중단 ) 할 것인지 또는 전송을 다시 시작 ( 다시 시작 ) 할 것인지 선택합니다 .

#### 주의

다음의 경우에는 "일시 중단 / 다시 시작" 을 선택할 수 없습니다 .

- 연결된 수신 장치가 "멀티 스크린 디스플레이" 를 지원하지 않는 경우 .
- 앱이 다수의 수신 장치에 연결된 경우 .

## 5-6. **→ 1 화면 잠금 / → 1 화면 잠금 해제**

다른 사용자의 MultiPresenter 에서 수신 장치를 잠금 ( 금지 ) 또는 잠금 해제 ( 작동 허용 ) 할 것인지 선택합니다 .

#### 주의

다음의 경우에는 "잠금 화면 / 잠금 화면 해제" 를 선택할 수 없습니다 .

- 앱에서 전송 중인 영상이 전체 화면으로 표시되지 않는 경우 .
- 다른 사용자의 MultiPresenter 가 "화면 잠금" 으로 선택된 경우 .
- MultiPresenter 가 MultiPresenter Stick 및 Multipresenter 지원 프로젝트의 웹 서버에 있는 "설정" 에서 [ 관리됨 ] 모드로 설정된 경우 .

## **5-7.** 연결 정보 숨기기 **/** 연결 정보 표시

수신 장치 화면에서 연결 정보 (PIN 코드 , SSID, 보안 키 , 장치 이름 , WEB 서버 URL) 표시 또는 숨기기 중 하나를 선 택합니다 .

#### 주의

다음의 경우에는 "연결 정보 숨기기 / 연결 정보 표시" 를 선택할 수 없습니다 .

- 다른 사용자의 MultiPresenter 가 "화면 잠금" 으로 선택된 경우 .
- MultiPresenter 가 MultiPresenter Stick 및 Multipresenter 지원 프로젝트의 웹 서버에 있는 "설정" 에서 [ 관리됨 ] 모드로 설정된 경우 .
- 수신 장치에 따라 연결 정보가 표시되지 않을 수도 있습니다 .

## **5-8.** 설정

앱의 설정을 구성합니다 . "그림" , "소리" , "검색" 및 "정보" 의 4 개 탭이 있습니다 . "소리" 탭은 Windows 에서만 표시됩니다 .

#### **[** 그림 **]** 탭

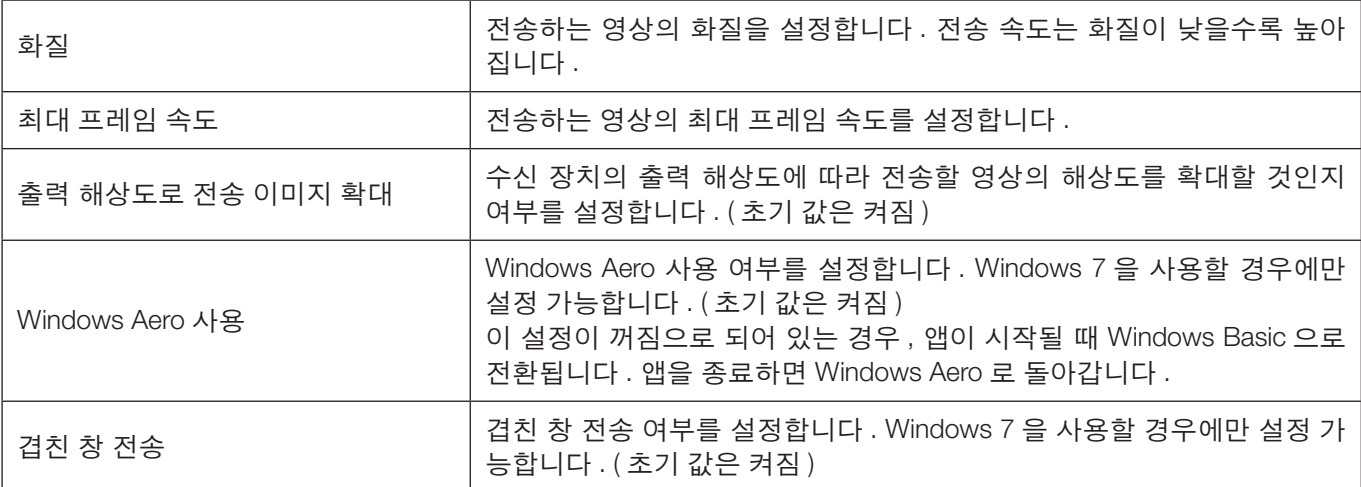

<span id="page-9-0"></span>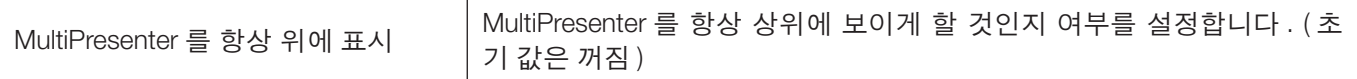

#### **[** 소리 **]** 탭

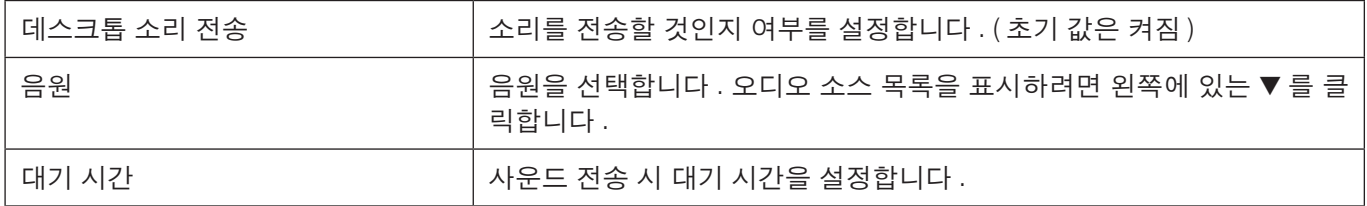

#### **[** 검색 **]** 탭

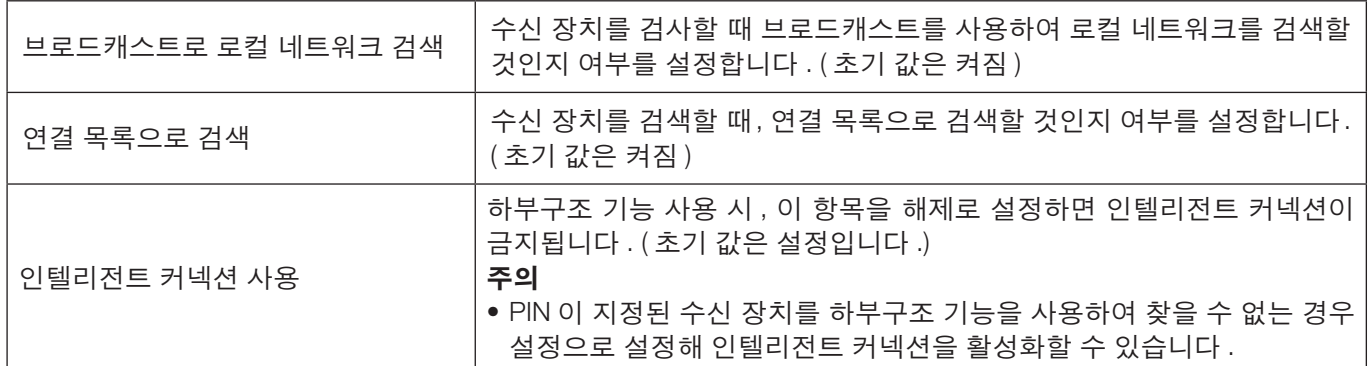

#### **[** 정보 **]** 탭

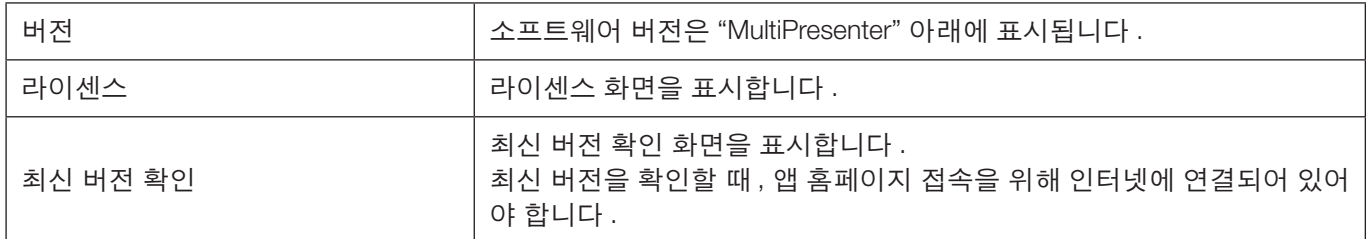

## **5-9. Wi-Fi** 연결을 위한 **QR** 코드

이 앱이 Intelligent Connection( 일회성 PIN 코드 ) 을 사용하여 수신 장치에 연결되면 Wi-Fi 연결을 위해 iOS 단말기에 서 사용할 수 있는 QR 코드가 표시됩니다 .

iOS 단말기의 카메라 앱에서 QR 코드를 캡처하면 수동 Wi-Fi 연결 대신 MultiPresenter 앱 (iOS 용 ) 에서 자동 Wi-Fi 연 결을 수행할 수 있습니다 . QR 코드를 사용하려면 MultiPresenter 응용 프로그램 (Android / iOS 용 ) 의 사용자 설명서 를 참조하십시오 .

#### 주의

• 이 기능은 iOS 11 이상이 설치된 단말기가 Wi-Fi 연결을 통해 수신 장치에 연결된 경우에 사용할 수 있습니다 .

## **5-10.** 종료

앱을 종료합니다 . 수신 장치에 "인텔리전트 커넥션" 로 연결되어 있는 경우 , 원래 무선 LAN 설정으로 돌아갑니다 .

## <span id="page-10-0"></span>**6.** 연결 목록 편집

연결 목록을 사용할 때, 다수의 수신 장치를 관리하기 위해 그룹으로 묶을 수 있습니다. 예를 들어, 각 회의실이나 교실 등에 수신 장치를 설치할 경우 , 각 수신 장치의 IP 주소를 사전에 연결 목록에 등록해놓으면 , 연결 장치를 빠르 게 검색할 수 있어 편리합니다 .

등록하면, 앱이 자동으로 장치를 검색합니다. 또한, 그룹 내에서 찾고자 하는 수신 장치 범위를 좁힐 수 있습니다. 또한 , 공유를 위해 연결 목록을 파일로 내보내거나 , 다른 컴퓨터나 스마트폰으로 가져오기를 할 수 있습니다 .

#### **6-1.** 편집 **/** 가져오기 **/** 내보내기 화면

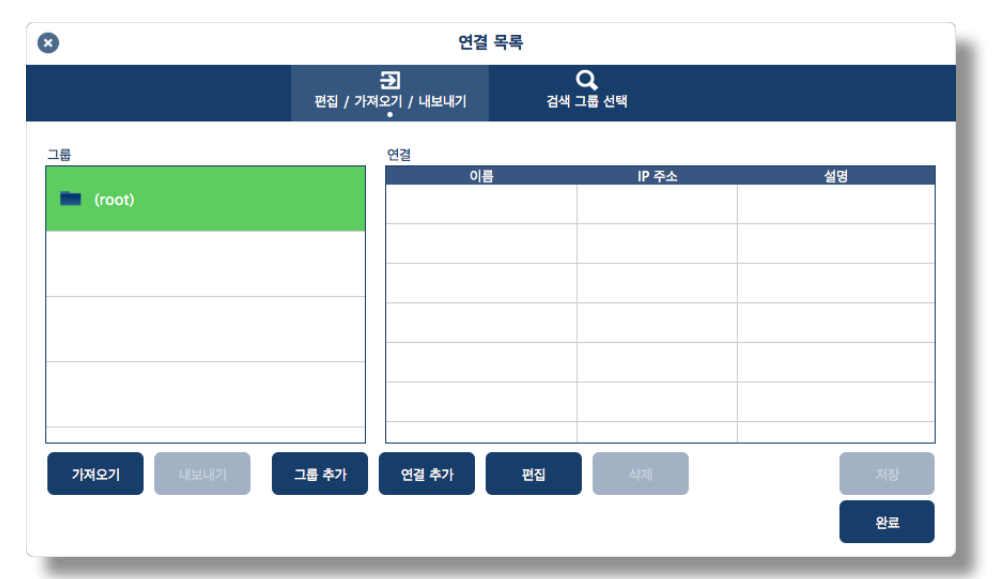

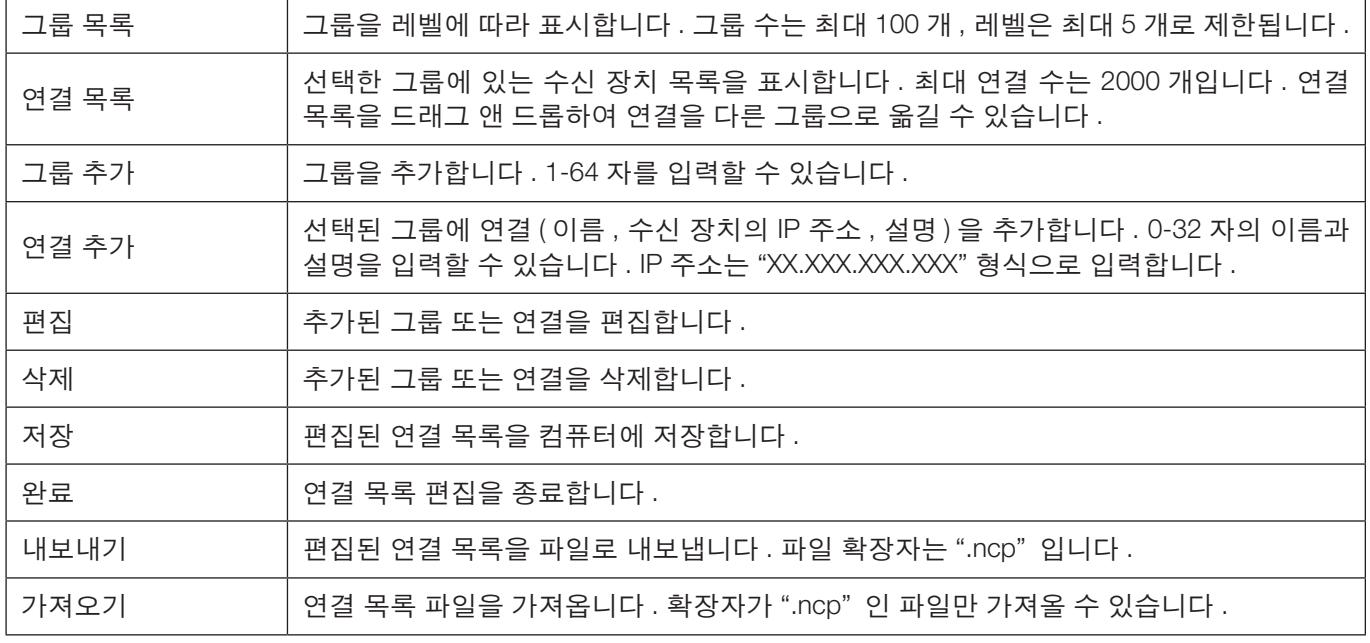

#### 참고

• 이 앱이 시작되지 않거나 연결되어 있지 않은 경우 연결 목록에서 파일 (.ncp) 을 두 번 클릭하여 가져옵니다 .

### <span id="page-11-0"></span>**6-2.** 검색 그룹 선택 화면

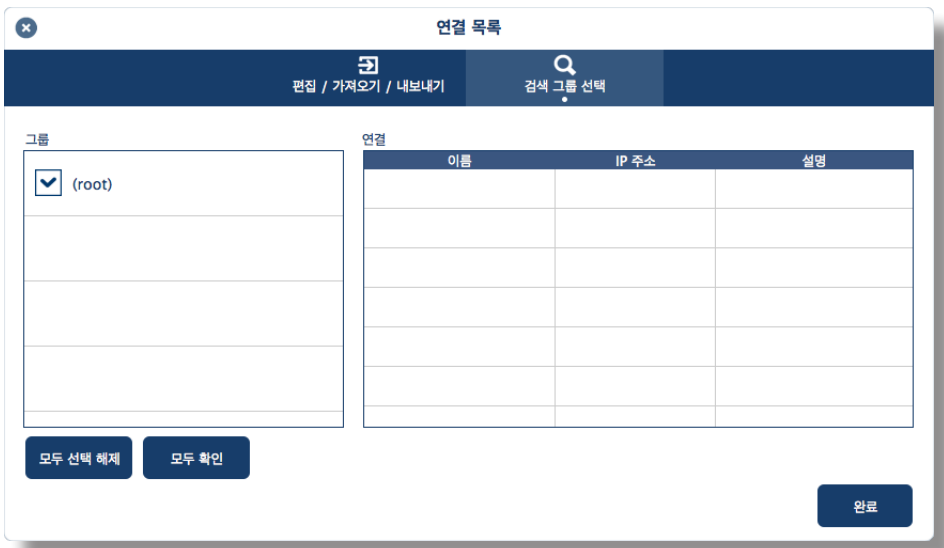

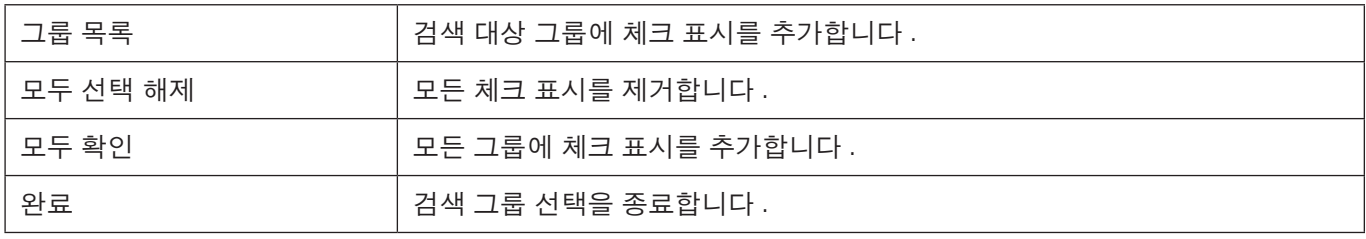

주의

• 앱 연결 목록은 Image Express Utility 2.0 및 Image Express Utility Lite 의 Connection Target List 와 호환되지 않습 니다 .

## <span id="page-12-0"></span>**7.** 상표

- MultiPresenter 는 일본 및 기타 국가에서 NEC Display Solutions, Ltd. 의 상표 또는 등록 상표입니다 .
- Windows 는 미국 및 다른 국가에서 Microsoft Corporation 의 등록 상표 또는 상표입니다 .
- Android 및 Google Play 는 Google Inc. 의 등록 상표 또는 상표입니다 .
- macOS, OS X 는 미국 및 기타 국가에 등록된 Apple Inc. 의 상표입니다 .
- iOS 는 미국 및 다른 국가에서 라이센스를 받아 사용하게 되는 Cisco 의 상표 또는 등록 상표입니다 .
- App Store 는 Apple Inc. 의 서비스 상표입니다 .
- Wi-Fi 는 Wi-Fi Alliance 의 등록 상표입니다 .
- QR Code 는 일본 및 기타 국가에서 DENSO WAVE INCORPORATED 의 등록 상표 또는 상표입니다 .
- 그 외 본 설명서에 언급된 제조업체 이름 및 제품 이름은 해당 기업의 등록 상표 또는 상표입니다 .

유의할 것들

(1) 본 문서의 내용 전체 또는 일부의 무단 복제는 금지되어 있습니다 .

(2) 본 문서의 내용은 사전 고지 없이 변경될 수 있습니다 .

(3) 본 문서는 정확한 내용을 기입하기 위해 모든 주의를 기울여 작성되었습니다 . 문의 사항이 있으시거나 , 오류 또 는 누락된 부분을 발견하신 경우 , 저희에게 연락주시기 바랍니다 .

(4) 그럼에도 불구하고 (3), 당사는 본 문서를 사용한 결과 발생하는 그 어떤 손상 또는 손실에 대해 어떠한 책임도 지 지 않는다는 사실을 양지해 주십시오 .

© NEC Display Solutions, Ltd. 2016-2018 버전 4 11/18

본 문서의 내용은 NEC Display Solutions, Ltd. 의 허가 없이 복제 또는 수정할 수 없습니다 .